# Χρησιμοποιώντας την εφαρμογή Plickers για διενέργεια

## σύντομων ασκήσεων διαμορφωτικής αξιολόγησης

#### Ξεκινώντας

1. Ο εκπαιδευτικός κατεβάζει την εφαρμογή Plickers mobile app στην φορητή συσκευή του. Οι μαθητές δεν χρειάζεται να κατεβάζουν τίποτα ούτε να κάνουν κάποια προετοιμασία.

2. Ο εκπαιδευτικός κάνει εγγραφή στο plickers.com με το ίδιο όνομα χρήστη όπως και στην εφαρμογή στη φορητή συσκευή.

#### Δημιουργία τάξης

1. Από την πάνω πράσινη μπάρα, επιλέγει 'Classes' και μετά 'Add new class' (Πρόσθεσε νέα τάξη). Στο παράθυρο που ανοίγει γράφει κάποιες βασικές πληροφορίες για την τάξη (όνομα, επίπεδο, μάθημα και επιλέγει ένα χρώμα). Το επιλεγμένο χρώμα θα είναι το χρώμα/κωδικός για όλες τις ερωτήσεις και αναφορές για αυτή την τάξη.

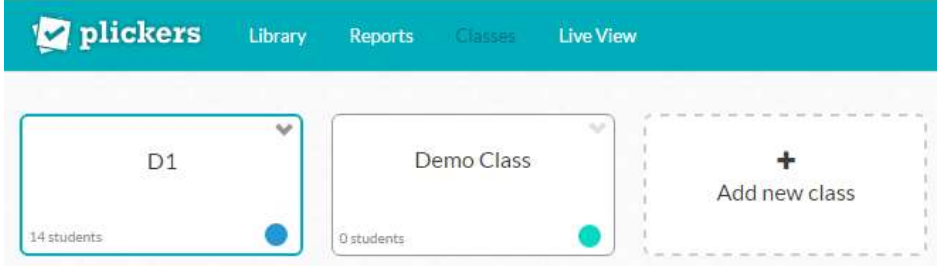

2. Πηγαίνοντας στην καρτέλα της τάξης, προσθέτουμε τους μαθητές μας και πατώντας το πλήκτρο 'Enter' προσθέτουμε τον επόμενο μαθητή. Το Plickers αυτόματα δίνει στον κάθε μαθητή έναν αριθμό κάρτας ώστε να μπορεί ο εκπαιδευτικός να ελέγχει την πορεία του.

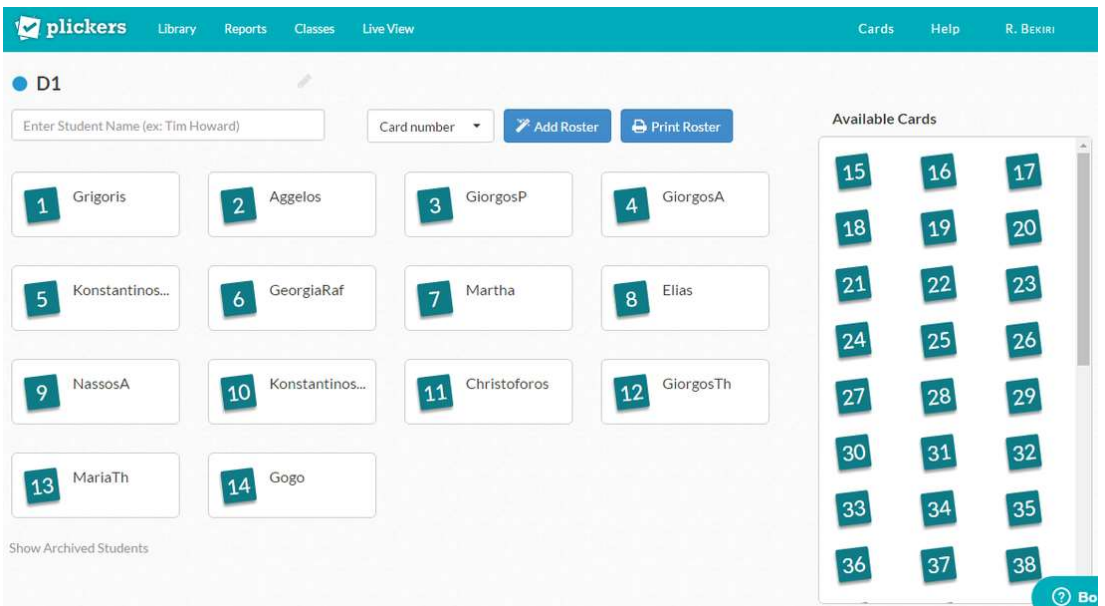

3. Για να αλλάξουμε τα στοιχεία της τάξης ή να σβήσουμε μία τάξη ή να την βάλουμε στο αρχείο, επιλέγουμε από το μενού που υπάρχει στην πάνω δεξιά γωνία της κάρτας της τάξης.

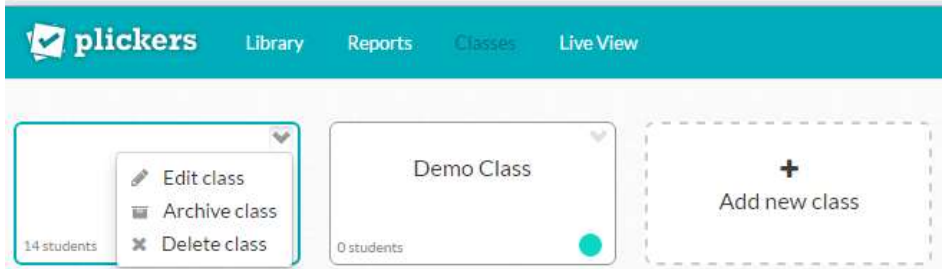

4. Με τον ίδιο τρόπο μπορούμε να επεξεργαστούμε και τα στοιχεία των μαθητών, να τους διαγράψουμε ή να τους βάλουμε σε αρχείο.

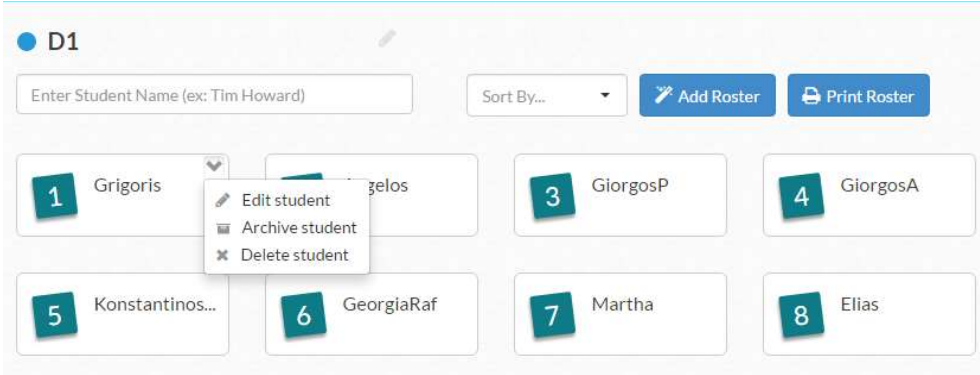

#### Δημιουργία ερωτήσεων

1. Επιλέγουμε [Library] από την πάνω μπάρα. Πατάμε [+New Question] που βρίσκεται στο εικονίδιο […]. Στο παράθυρο που ανοίγει μπορούμε να επιλέξουμε [True/False] ή να γράψουμε απαντήσεις για την ερώτησή μας τσεκάροντας δεξιά το κουτάκι της σωστής. Μπορούμε να σβήσουμε κάποιες επιλογές αν θέλουμε και να έχουμε 2 ή 3 απαντήσεις. Πατάμε [Save] ή [Save & Continue] για να προχωρήσουμε στην επόμενη ερώτηση.

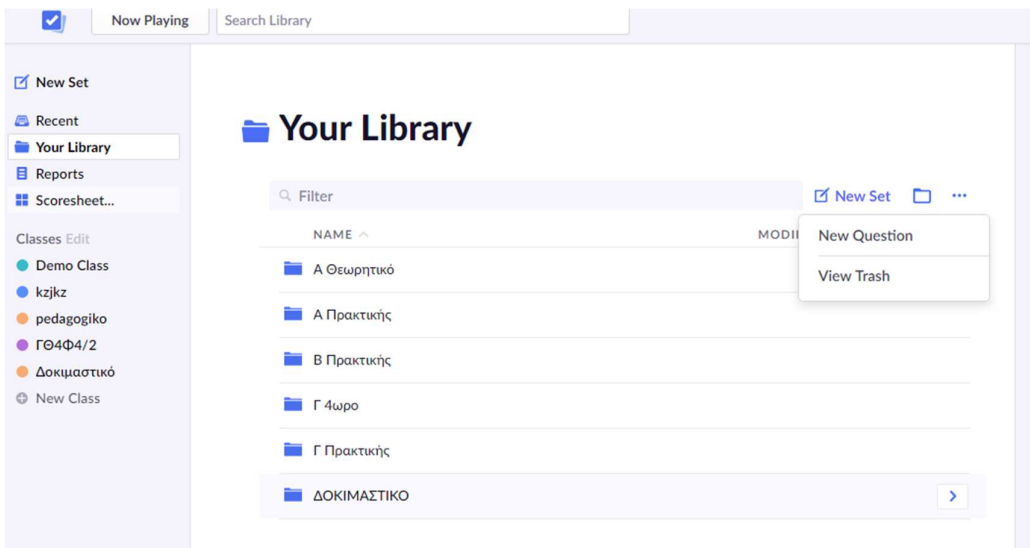

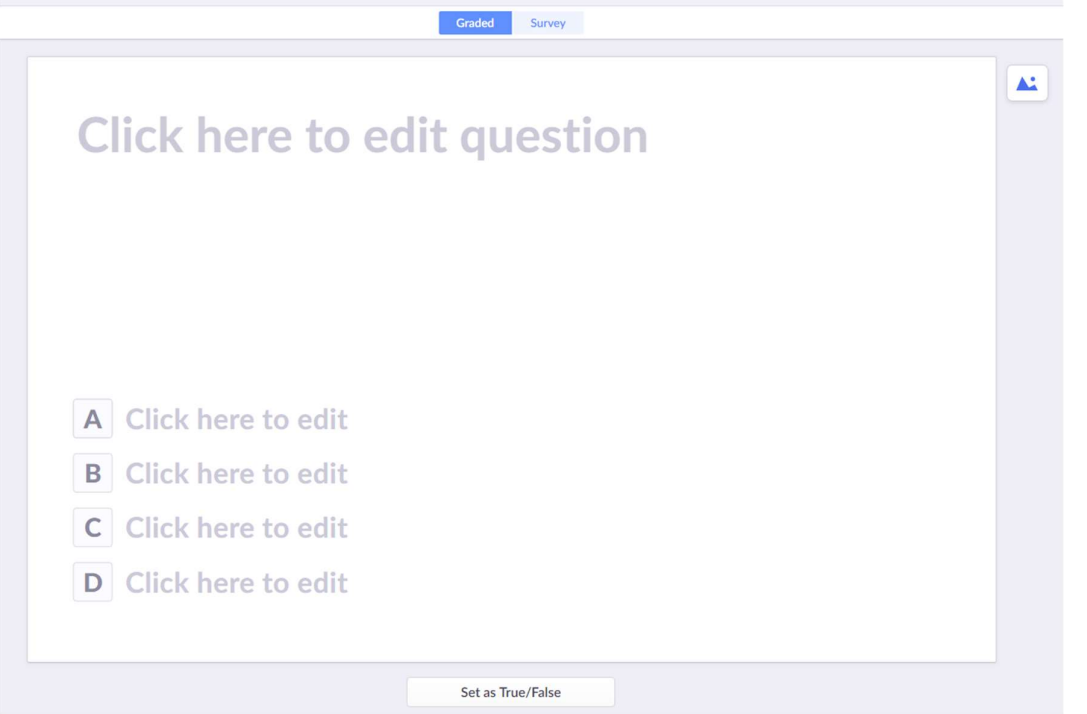

2. Από την Library, μπορούμε να επεξεργαστούμε τις ερωτήσεις πηγαίνοντας στο drop-down menu στη πάνω δεξιά γωνία της ερώτησης ή πατώντας δεξί κουμπί στο ποντίκι. Μπορούμε να την επεξεργαστούμε, να την μεταφέρουμε, να την βάλουμε στο αρχείο αλλά και να την σβήσουμε εντελώς.

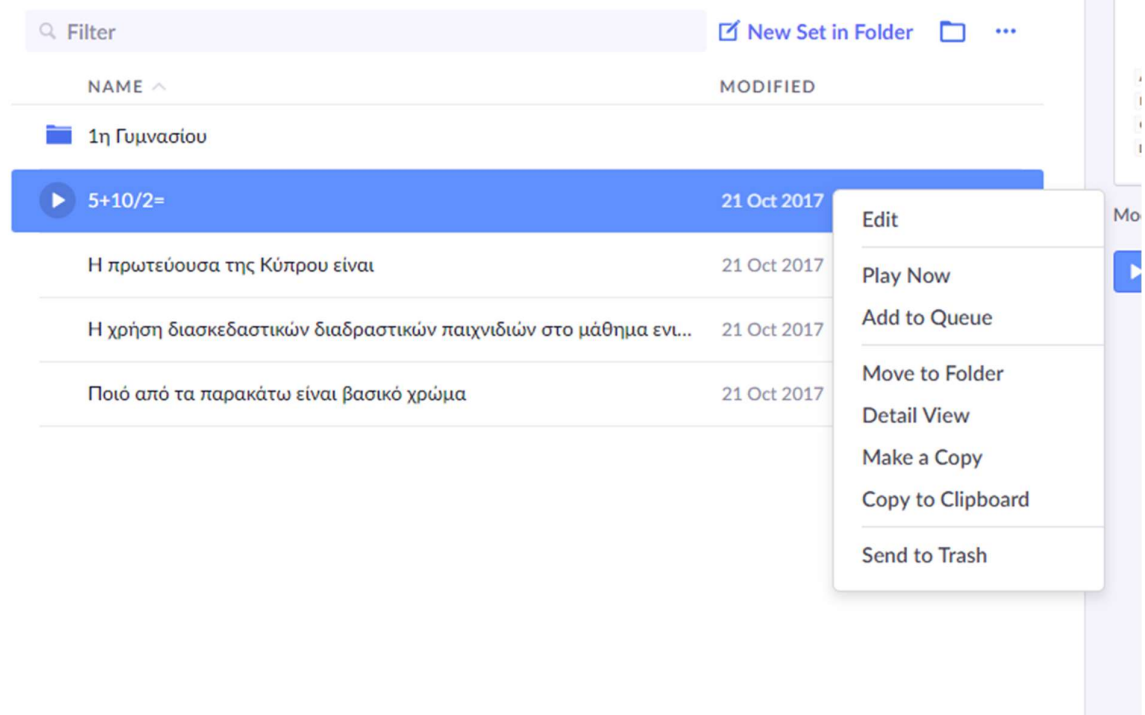

3. Για να προσθέσουμε μία εικόνα σε μία ερώτηση, γράφουμε την ερώτηση και μετά επιλέγουμε [insert image] που βρίσκεται στην πάνω δεξιά γωνία του τετραγώνου του κειμένου.

#### Folders / Φάκελοι

Χρησιμοποιούμε Φακέλους για να οργανώσουμε τις ερωτήσεις μας ανά θέμα, κεφάλαιο κλπ. Δημιουργούμε φακέλους κατευθείαν από την Library, [New Folder] ή να φτιάξουμε υποφακέλους μέσα σε άλλους φακέλους.

Μπορούμε να μετονομάσουμε, να μετακινήσουμε ή να σβήσουμε ένα φάκελο από το μενού που εμφανίζεται δεξιά από τον φάκελο.

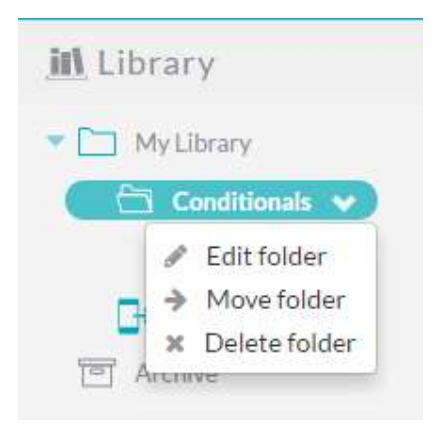

#### Οργανώνοντας το κουίζ

1. Μόλις δημιουργήσουμε μία ερώτηση, μπορούμε να πατήσουμε το [+Add to Queue] που βρίσκεται πάνω από την ερώτηση ή πατώντας δεξί κλικ και να επιλέξουμε σε ποια τάξη θέλουμε να δώσουμε αυτή την ερώτηση. Μπορούμε να βάλουμε στην ουρά την ίδια ερώτηση για πολλές τάξεις, ή ακόμη και πολλές φορές στην ίδια τάξη.

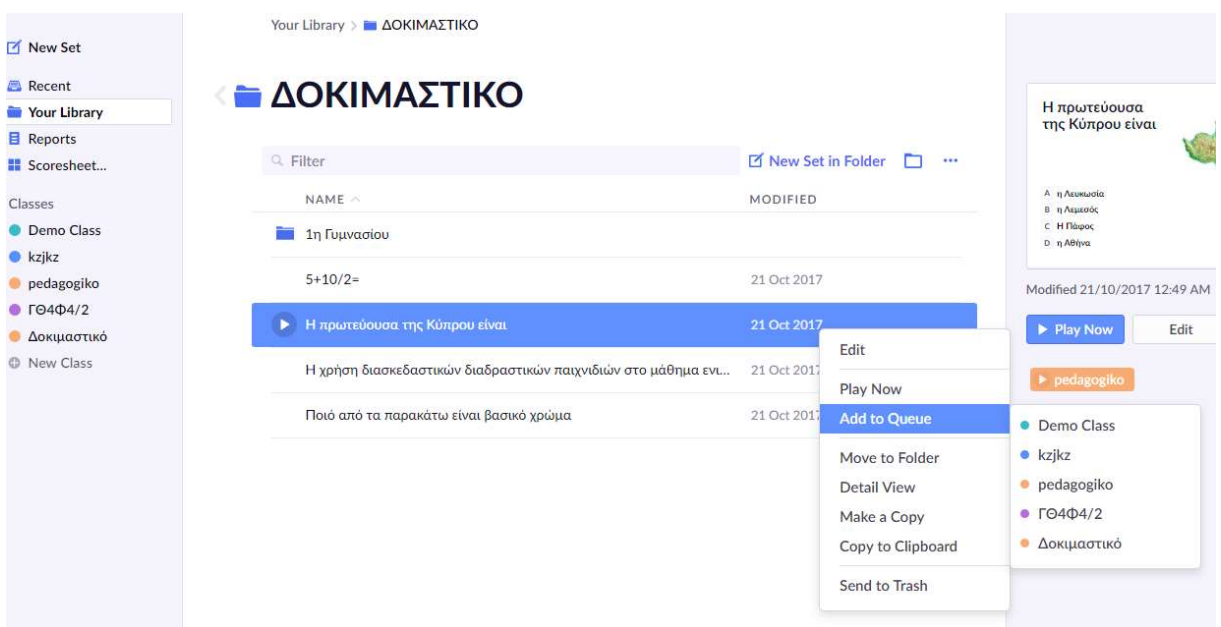

2. Όταν βάζουμε τις ερωτήσεις στην ουρά (queue), μας βοηθάει να τις βρούμε εύκολα από τη φορητή συσκευή μας.

3. Για να δούμε τις ερωτήσεις που έχουμε προγραμματίσει για μία τάξη, πατάμε πάνω στην τάξη που βρίσκεται στην αριστερή στήλη .

4. Η σειρά με την οποία εμφανίζονται οι ερωτήσεις στην στήλη θα είναι και η σειρά που θα εμφανιστούν και στην φορητή συσκευή. Αν θέλουμε να αλλάξουμε τη σειρά θα χρησιμοποιήσουμε τα βελάκια για να αλλάξουμε τη θέση κάποιας ερώτησης.

5. Για να δούμε τη λίστα με τις ερωτήσεις στην φορητή μας συσκευή, θα πρέπει να επιλέξουμε την τάξη.

Μπορούμε να προσθέσουμε ερωτήσεις στη λίστα χρησιμοποιώντας το [Add to Queue]

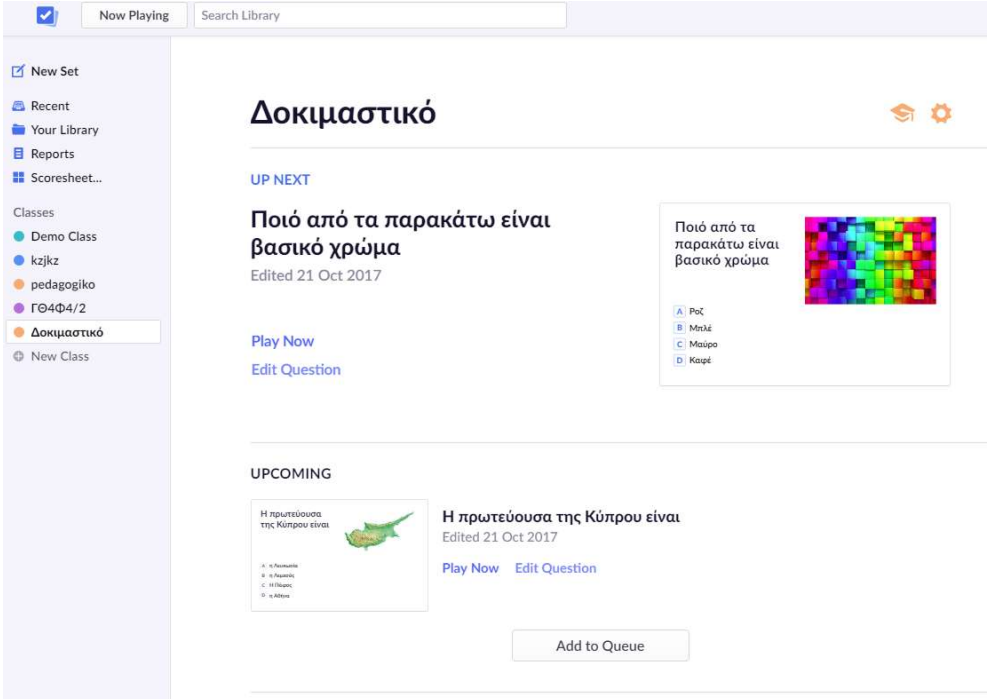

#### Πώς λειτουργούν οι κάρτες

 Ο τρόπος με τον οποίο κρατάμε την κάρτα, δηλαδή ποια πλευρά της είναι προς τα πάνω, αντιπροσωπεύει και άλλη απάντηση. Η κάθε πλευρά της είναι ανάλογα η απάντηση A, B, C, D.

Η κάθε κάρτα είναι μοναδική και έχει ένα αριθμό που ανατίθεται σε έναν μαθητή.

Στον κάθε μαθητή ανατίθεται ένας αριθμός όταν τον προσθέτουμε στην τάξη. Αν θέλουμε να αλλάξουμε τον αριθμό, μπορούμε να τραβήξουμε και να ρίξουμε πάνω στο όνομά του έναν από τους υπόλοιπους αριθμούς.

Το Plickers υποστηρίζει μέχρι 63 μαθητές.

Μπορούμε να τυπώσουμε τις κάρτες πηγαίνοντας στην πάνω μπάρα της σελίδας [HELP]. Καλό είναι να τις εκτυπώσουμε σε πιο ανθεκτικό λευκό χαρτί για να αντέξουν. https://www.plickers.com/cards

Οι ίδιες κάρτες μπορούν να χρησιμοποιηθούν με κάθε τάξη. Έτσι σε κάθε τάξη θα υπάρχει ένας μαθητής με τον αριθμό 1, ένας με τον αριθμό 2 κλπ.

#### Ξεκινώντας το κουίζ

1. Ο εκπαιδευτικός μοιράζει τις κάρτες στους μαθητές του ανάλογα με τον αριθμό που αντιστοιχεί στον καθέναν.

2. Συνδέεται με το Plickers και επιλέγει το [Now playing] από την πάνω μπάρα.

3. Μπαίνει στην εφαρμογή στην φορητή συσκευή και επιλέγει την τάξη.

4. Από την στήλη των ερωτήσεων [Queue], επιλέγει την πρώτη ερώτηση.

5. Tο [Now playing] θα συγχρονιστεί με την ερώτηση και αυτή θα φανεί στην οθόνη για να τη δουν οι μαθητές και να επιλέξουν την απάντηση.

6. Οι μαθητές σηκώνουν την κάρτα τους με την απάντηση που επιλέγουν προς τα πάνω και ο εκπαιδευτικός σκανάρει τις κάρτες από απόσταση αφού επιλέξει το εικονίδιο [Scan/Camera] στο Question View στο κάτω μέρος της οθόνης. Στο [Camera View] βλέπει όλους τους μαθητές. Προσέχουμε να είναι η συσκευή μας σε όρθια θέση, να υπάρχει αρκετό φως στον χώρο και να μην υπάρχει φως (όπως παράθυρο) πίσω από τις κάρτες.

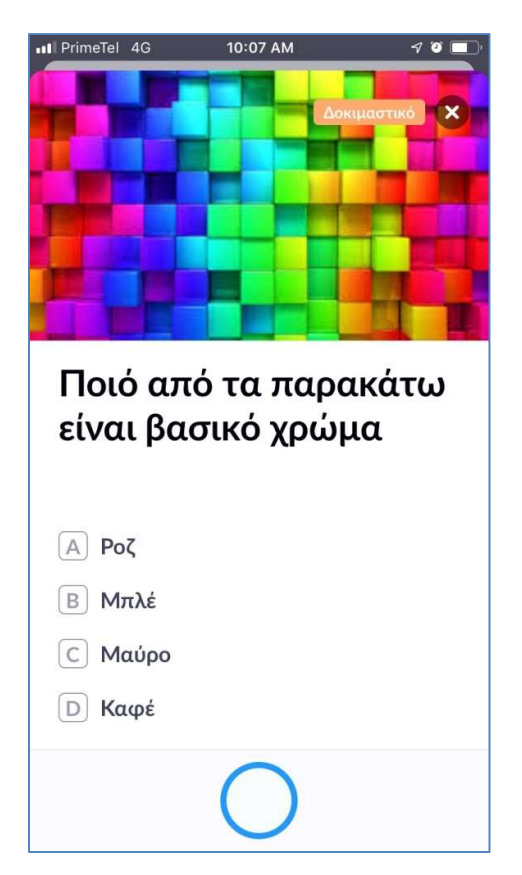

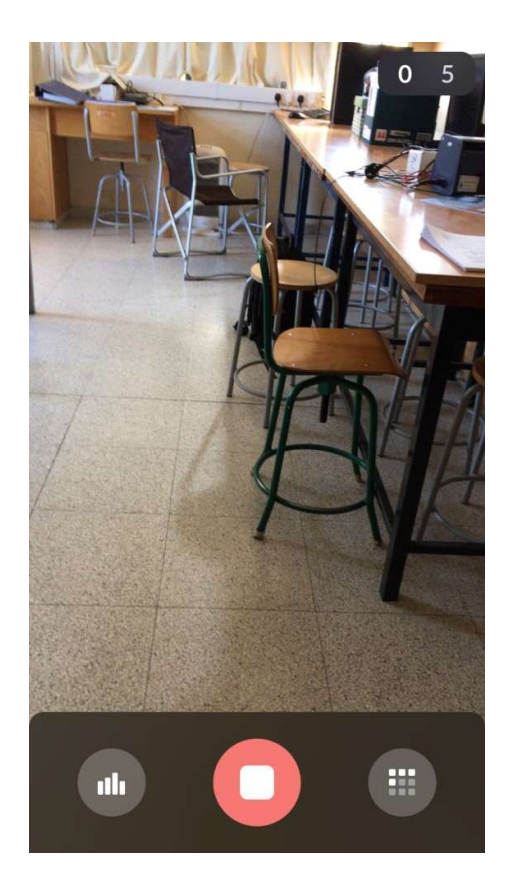

7. Το πράσινο δηλώνει σωστή απάντηση, το κόκκινο λάθος απάντηση, το σκούρο γκρι δηλώνει άκυρη απάντηση και το ανοιχτό γκρι δηλώνει ότι δεν έχει σκαναριστεί η κάρτα ακόμη. Κάθε φορά που σκανάρεται η απάντηση ενός μαθητή, φαίνεται στην οθόνη με μπλε ώστε οι μαθητές να καταλαβαίνουν πότε μπορούν να κατεβάσουν την κάρτα τους. Αν αλλάξουν γνώμη, μπορούν να σηκώσουν πάλι τη κάρτα τους σε άλλη πλευρά και να επιλεγεί άλλη απάντηση. Πρέπει όμως να προσέχουν μήπως κατά λάθος σκαναριστεί άλλη απάντηση αν κρατάνε τη κάρτα τους όρθια.

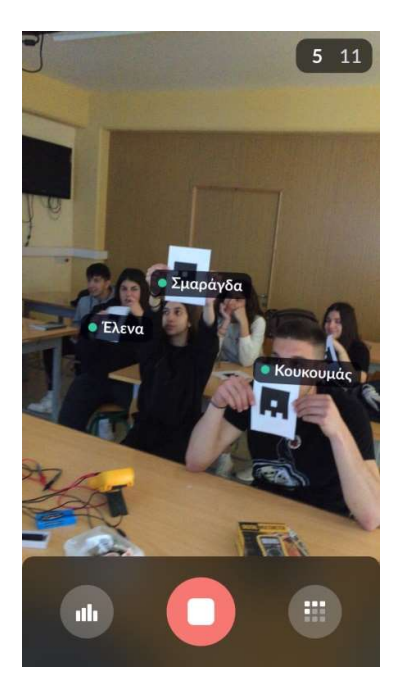

8. Όταν όλοι μαθητές έχουν σκαναριστεί, ο εκπαιδευτικός πιέζει το κόκκινο τετράγωνο στο κάτω μέρος της οθόνης και ακολούθως επιλέγει το [Show Correct] από τον υπολογιστή ή το τηλέφωνο και φαίνονται οι απαντήσεις πράσινες (σωστές) ή κόκκινες (λάθος). Επίσης μπορεί να επιλέξει το [Show Graph] για να δείξει τα συγκεντρωτικά. Στην φορητή συσκευή κλείνουμε την ερώτηση από το [x] πάνω δεξιά και επαναλαμβάνουμε τη διαδικασία για τις επόμενες ερωτήσεις.

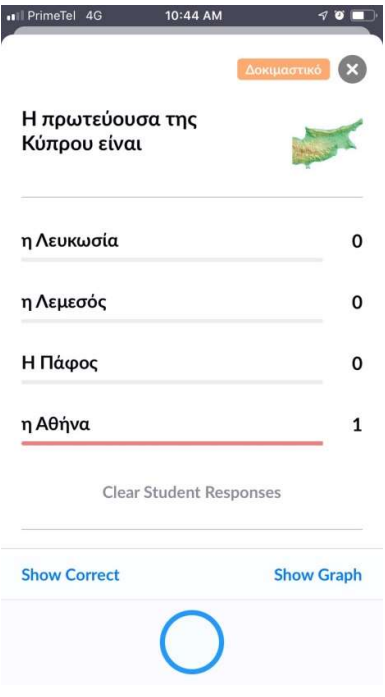

### Μετά το κουίζ

Από την πάνω μπάρα επιλέγουμε το [Reports] και μετά το [Question History] για να δούμε τα αποτελέσματα για κάθε ερώτηση.

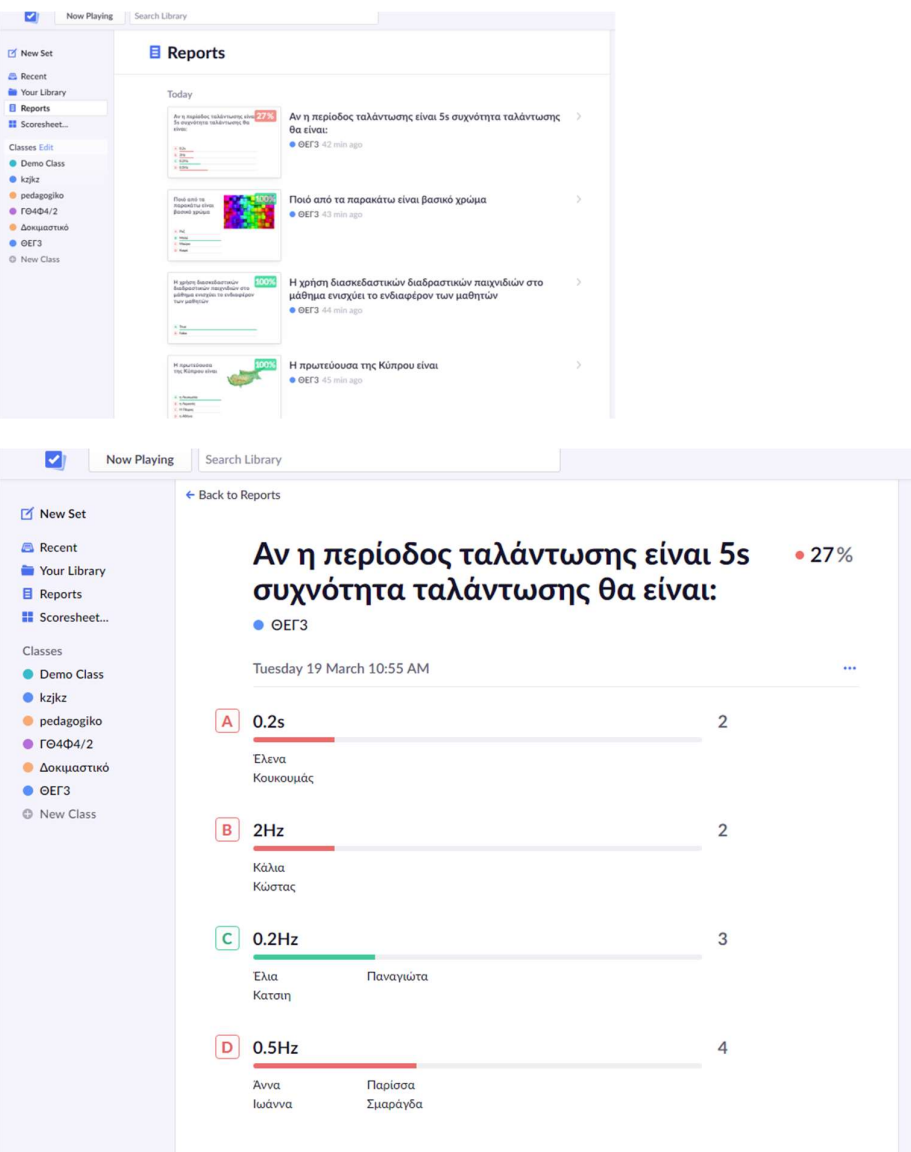

Αν θέλουμε να δούμε τις απαντήσεις των μαθητών, επιλέγουμε το [Scoresheet] και επιλέγουμε την τάξη και την ώρα. Αμέσως μας βγάζει το ποσοστό που έχει πάρει ο κάθε μαθητής και μετά ακολουθούν και οι απαντήσεις που έχει δώσει.

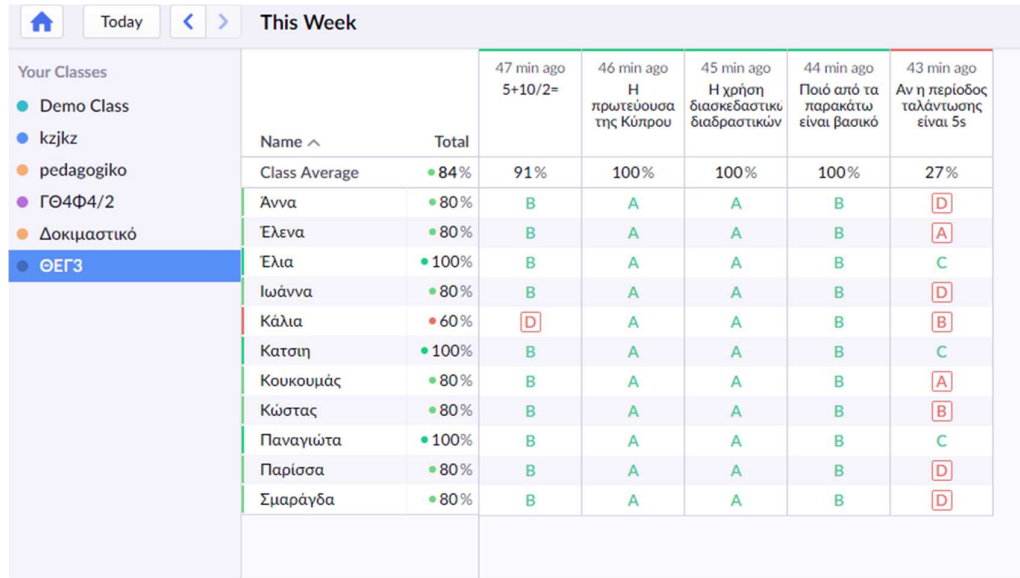

Είμαι στη διάθεσή σας για περεταίρω πληροφορίες και καθοδήγηση

Πέτρος Κυπριανού

Φυσικός

petros.kyprianou@gmail.com